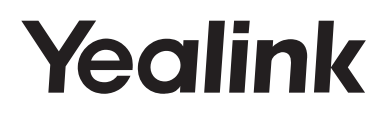

# **Ultra-elegant Gigabit IP Phone**  SIP-T44W

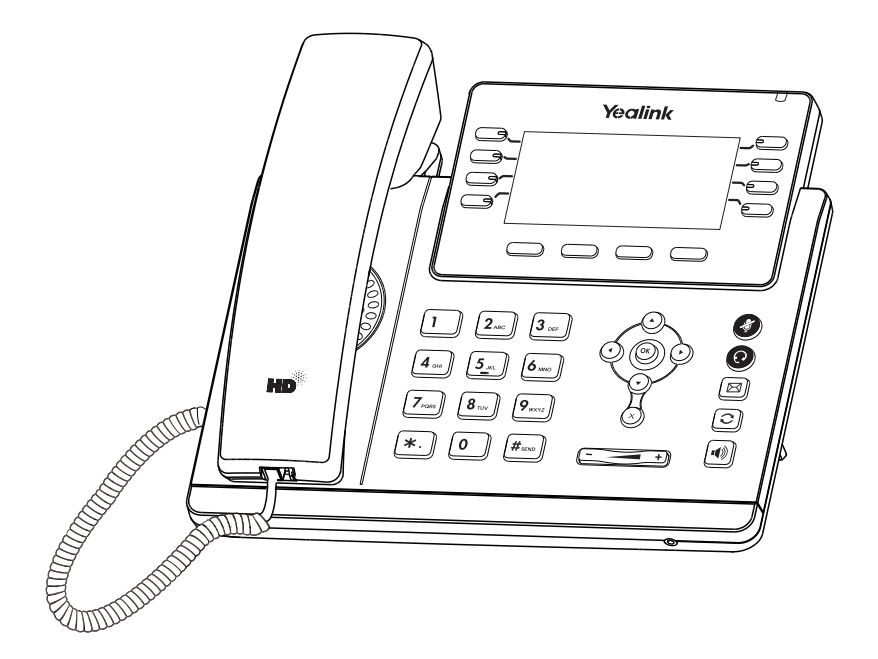

# English | Deutsch | Español | Français

Quick Start Guide (V1.0)

## **Packaging Contents**

The following items are included in your package. If you find anything missing, contact your system administrator.

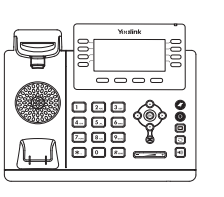

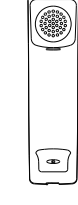

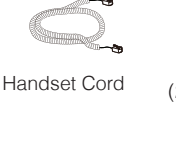

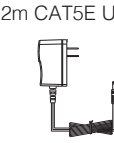

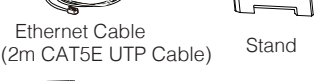

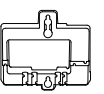

IP Phone Handset

Quick Start Guide Power Adapter

(Optional)

Wall Mount Bracket (Optional)

Note: We recommend that you use the accessories provided or approved by Yealink. The use of unapproved third-party accessories may result in reduced performance.

## Assembling the Phone **Assembling the Phone**

1. Attach the stand, as shown below:

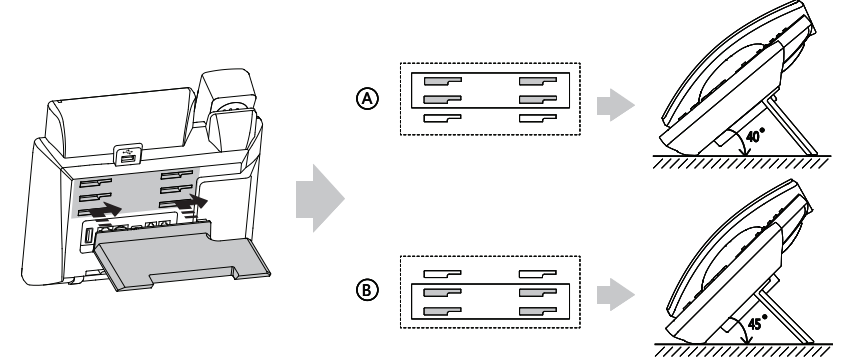

Desk Mount Method

Note: You can also mount the phone to a wall. For more information on how to attach the wall mount bracket, refer to Yealink Wall Mount Quick Installation Guide for Yealink IP Phones.

## 2. Connect the handset and optional headset, as shown below:

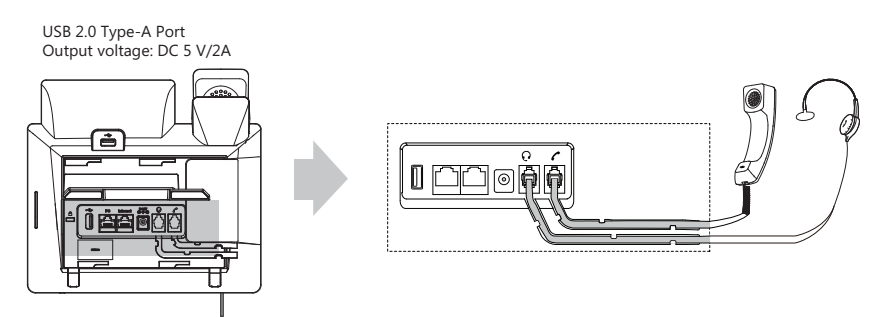

3. Connect the network and power, as shown below:

You have two options for network and power connections. Your system administrator will advise you which one to use.

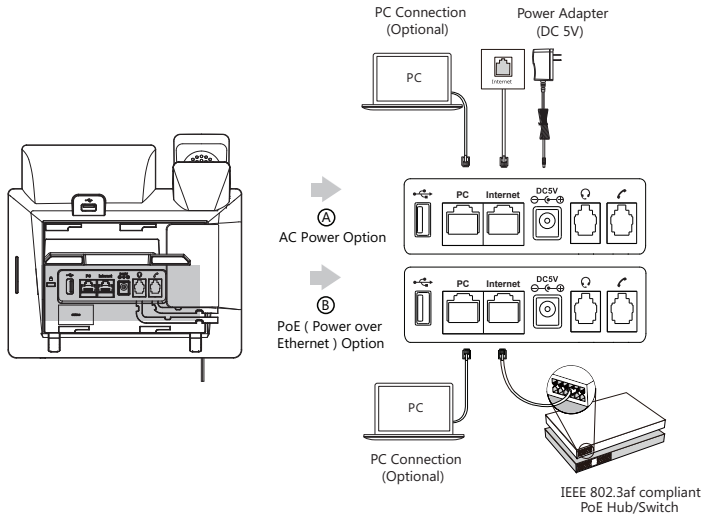

Note: The IP phone should be used with Yealink original power adapter (5V/2A) only. The use of the If inline power (PoE) is provided, you don't need to connect the power adapter. Make sure the hub/switch is PoE-compliant. third-party power adapter may cause the damage to the phone. If you are connecting a PC to your phone, we recommend that you use the Ethernet cable provided by Yealink.

#### **4. Connect to Wi-Fi:**

- 1. Press the Menu soft key when the phone is idle and select **Settings** > **Basic Settings** > **Wi-Fi**.
- 2. Press the Switch soft key to enable Wi-Fi and press the **Save** soft key.
- 3. Go to **Available Network(s)** and select a network to connect.
- 4. Enter its password if required and press the **Save** soft key.

Press the OK key or go to **Settings** > **Basic Settings** > **Wi-Fi** > **Wi-Fi Status** to check the Wi-Fi status.

## **Startup**

After the IP phone is connected to network and supplied with power, it automatically begins the initialization process. After startup, the phone is ready for use. You can configure the phone via web user interface or phone user interface.

# Welcome Initializing...please wait

## **Configuring via web user interface**

## **Accessing the web user interface:**

- 1. Press the **OK** key when the phone is idle to obtain the IP address of the phone.
- 2. Open a web browser on your computer, enter the IP address into the address bar (e.g., "http://192.168.0.10" or "192.168.0.10"), and then press the **Enter**.
- 3. Enter the user name (default: admin) and password (default: admin) in the login page and click **Login**.

### **Network Settings:** Click on **Network**->**Basic**->**IPv4 Config**

You can configure the network settings in the following ways:

- **DHCP:** By default, the phone attempts to contact a DHCP server in your network to obtain its valid network settings, e.g., IP address, subnet mask, gateway address and DNS address.
- **Static IP:** If your phone can not contact a DHCP server for any reason, you need to configure the IP address, subnet mask, gateway address, primary DNS address and secondary DNS address for the phone manually.

Note: The IP phone also supports IPv6, but IPv6 is disabled by default. The wrong network settings may result in the inaccessibility of your phone and may have an impact on the network performance. Contact your system administrator for more information.

## **Account Settings:** Click on **Account**->**Register**->**Account X** (X=1,2,3...11,12)

#### **Parameters of the account:**

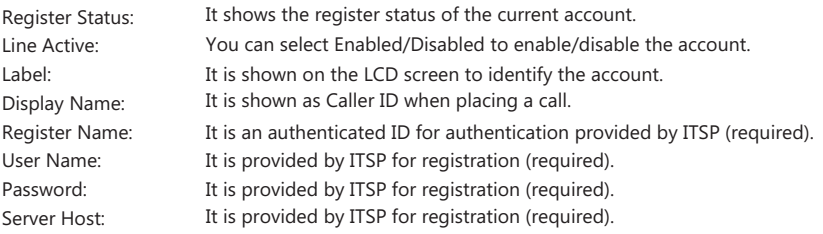

#### **Register status icons on the LCD screen:**

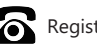

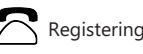

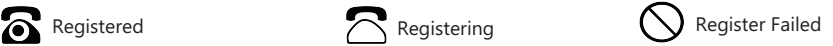

Note: Check with your system administrator if any error appears during the registration process or a specific configuration is required for your registration.

#### **Configuring via phone user interface**

### **Network Settings:**

Press the **Menu** soft key when the phone is idle, select **Settings**->**Advanced Settings** (default password: admin) ->**Network**->**WAN Port/Wi-Fi Port/VLAN**/**Web Server**/**802.1x**/**VPN**/**LLDP**/**CDP**/**NAT** to configure the network.

### **Account Settings:**

Press the **Menu** soft key when the phone is idle, select **Settings**->**Advanced Settings** (default password: admin) ->**Accounts** to configure the account.

Note: For more information on account parameters, refer to **Configuring via web user interface** above.

## **Basic Call Features**

## **Placing a Call**

## **Using the handset:**

- 1. Pick up the handset.
- 2. Enter the number, and then press the **Send** soft key.

## **Using the speakerphone:**

- 1. With the handset on-hook, press  $\|\cdot\|$
- 2. Enter the number, and then press the **Send** soft key.

## **Using the headset:**

- 1. With the headset connected, press  $\odot$  to activate the headset mode.
- 2. Enter the number, and then press the **Send** soft key.
- Note: During a call, you can alternate between the headset, hands-free speakerphone and handset modes by pressing the **Headset** key, the **Speakerphone** key or by picking up the handset. Headset mode requires a connected headset.

## **Answering a Call**

## **Using the handset:**

Pick up the handset.

**Using the speakerphone:**

 $Pres$  $||\psi||$ 

## **Using the headset:**

Press  $\left( \mathbf{Q} \right)$ .

Note: You can reject an incoming call by pressing the **Reject** soft key.

## **Ending a Call**

## **Using the handset:**

Hang up the handset or press the **End Call** soft key.

## **Using the speakerphone:**

Press  $\|\cdot\|$  or the **End Call** soft key.

## **Using the headset:**

Press the **End Call** soft key.

## **Redial**

- Press  $\llbracket \mathbf{C} \rrbracket$  to enter the placed call list, press  $\sim$  or  $(\sim)$  to select the desired entry, and then press  $\llbracket \mathbf{C} \rrbracket$  or the **Send** soft key.
- Press  $\Omega$  twice when the phone is idle to dial out the last dialed number.

## **Call Mute and Un-mute**

- $\bullet$  Press  $\bullet$  to mute the microphone during a call.
- Press  $\odot$  again to un-mute the call.

## **Call Hold and Resume**

## **To place a call on hold:**

Press the **Hold** soft key during an active call.

## **To resume the call, do one of the following:**

If there is only one call on hold, press the **Resume** soft key.

If there is more than one call on hold, press  $(\rightarrow)$  or  $(\rightarrow)$  to select the desired call, and then press the **Resume** soft key.

## **Call Transfer**

You can transfer a call in the following ways:

## **Blind Transfer**

- 1. Press the **Transfer** soft key during an active call. The call is placed on hold.
- 2. Enter the number you want to transfer to.
- 3. Press the **B Transfer** soft key.

## **Semi-Attended Transfer**

- 1. Press the **Transfer** soft key during an active call. The call is placed on hold.
- 2. Enter the number you want to transfer to, and then press the **Send** soft key.
- 3. Press the **Transfer** soft key when you hear the ring-back tone.

## **Attended Transfer**

- 1. Press the **Transfer** soft key during an active call. The call is placed on hold.
- 2. Enter the number you want to transfer to, and then press the **Send** soft key.
- 3. Press the **Transfer** soft key when the second party answers.

## **Call Forward**

## **To enable call forward:**

- 1. Press the **Menu** soft key when the phone is idle, and then select **Features**->**Call Forward**.
- 2. Select the desired forward type:

**Always Forward----**Incoming calls are forwarded unconditionally. **Busy Forward----**Incoming calls are forwarded when the phone is busy. **No Answer Forward----**Incoming calls are forwarded if not answered after a period of time.

- 3. Enter the number you want to forward to. For **No Answer Forward**, press  $\overrightarrow{A}$  or  $\overrightarrow{B}$  to select the desired ring time to wait before forwarding from the **After Ring Time** field.
- 4. Press the **Save** soft key to accept the change.

## **Call Conference**

- 1. Press the **Conference** soft key during an active call. The call is placed on hold.
- 2. Enter the number of the second party, and then press the **Send** soft key.
- 3. Press the **Conference** soft key again when the second party answers. All parties are now joined in the conference.
- 4. Press the **End Call** soft key to disconnect all parties.

Note: You can split the conference call into two individual calls by pressing the **Split** soft key.

## **Speed Dial**

## **To configure a speed dial key:**

- 1. Press the **Menu** soft key when the phone is idle, and then select **Features**->**Dsskey**.
- 2. Select the desired DSS key, and then press the **Enter** soft key.
- 3. Select **SpeedDial** from the **Type** field, select the desired line from the **Account ID** field, enter a label in the **Label** field and then enter the number in the **Value** field.
- 4. Press the **Save** soft key to accept the change.

## **To use the speed dial key:**

Press the speed dial key to dial out the preset number.

## **Voice Message**

Message waiting indicator on the idle screen indicates that one or more voice messages are waiting at the message center. The power indicator LED slowly flashes red.

## **To listen to voice messages:**

- 1. Press  $\boxtimes$  or the **Connect** soft key.
- 2. Follow the voice prompts to listen to your voice messages.

## **Customizing Your Phone**

## **Call History**

- 1. Press the **History** soft key when the phone is idle, press  $($   $\rightarrow$   $)$  or  $($   $\rightarrow$   $)$  to scroll through the list.
- 2. Select an entry from the list, you can do the following:
	- Press the **Send** soft key to call the entry.
	- **Press the Delete** soft key to delete the entry from the list.

If you press the **Option** soft key, you can also do the following:

- Select **Detail** to view detailed information about the entry.
- Select **Add to Contacts** to add the entry to the local directory.
- Select **Add to Blacklist** to add the entry to the blacklist.
- Select **Delete All** to delete all entries from the list.

## **Contact Directory**

## **To add a contact:**

- 1. Press the **Directory** soft key when the phone is idle, and then select **All Contacts**.
- 2. Press the **Add** soft key to add a contact.
- 3. Enter a unique contact name in the **Name** field and contact numbers in the corresponding fields.
- 4. Press the **Add** soft key to accept the change.

## **To edit a contact:**

- 1. Press the **Directory** soft key when the phone is idle, and then select **All Contacts**.
- 2. Press  $(\star)$  or  $(\star)$  to select the desired contact, press the **Option** soft key and then select **Detail** from the prompt list.
- 3. Edit the contact information.
- 4. Press the **Save** soft key to accept the change.

#### **To delete a contact:**

- 1. Press the **Directory** soft key when the phone is idle, and then select **All Contacts**.
- 2. Press  $(\star)$  or  $(\star)$  to select the desired contact, press the **Option** soft key and then select **Delete** from the prompt list.
- 3. Press the **OK** soft key when the LCD screen prompts "Delete selected item?".

Note: You can add contacts from call history easily. For more information, refer to **Call History** above.

## **Volume Adjustment**

- Press  $\boxed{\longrightarrow}$  during a call to adjust the receiver volume of the handset/speakerphone/headset.
- Press  $\left[\frac{p}{p-1}\right]$  when the phone is idle or ringing to adjust the ringer volume.
- Press  $\sqrt{1-\frac{1}{n}}$  to adjust the media volume in the corresponding screen.

### **Ring Tones**

- 1. Press the **Menu** soft key when the phone is idle, and then select **Settings**->**Basic Settings**->**Sound**->  **Ring Tones**.
- 2. Press  $(\star)$  or  $(\star)$  to select **Common** or the desired account and then press the **Enter** soft key.
- 3. Press  $(\star)$  or  $(\star)$  to select the desired ring tone.
- 4. Press the **Save** soft key to accept the change.

## **Security Center**

Yealink provides a data protection mechanism, allowing you to decide whether to connect the phone to the device management platform and what private data you permit to report. For how to enable data protection, see the user guide.

Our product contains some source code that may be used and modified by anyone and everyone under the GNU General Public License (GPL), provided they, in turn, make it available to everyone else with the same licensing agreement.

Please visit https://www.yealink.com/website-service/download/offer-source-of-open-source-software.pdf or scan the QR-code below for the original GPL license and the source code of components licensed under GPL and used in Yealink products.

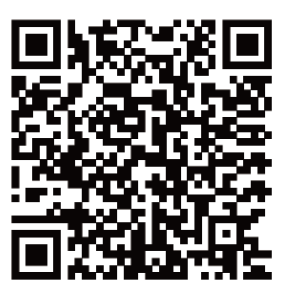

## **Verpackungsinhalt**

Folgende Teile sind im Lieferumfang Ihres Telefons enthalten. Sollte etwas fehlen, wenden Sie sich bitte an Ihren Systemadministrator.

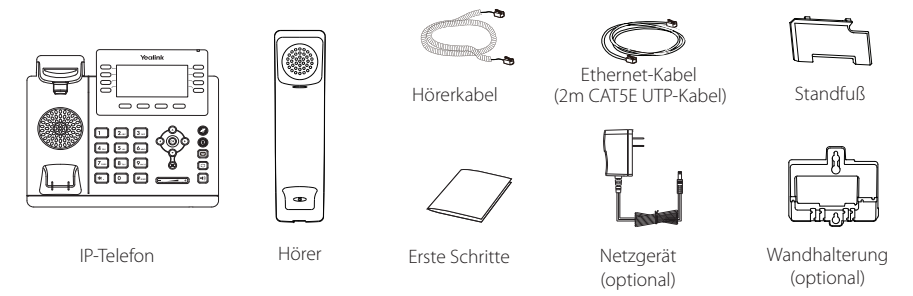

Hinweis: Wir empfehlen die Verwendung von Zubehör, das von Yealink entweder geliefert oder empfohlen wird. Der Gebrauch von Drittanbietern bereitgestellten Zubehörs, das von Yealink nicht freigegeben wurde, kann zu einer verminderten Leistungsfähigkeit führen.

## **Installation des Telefons**

**1. Befestigen Sie den Standfuß wie nachfolgend dargestellt:**

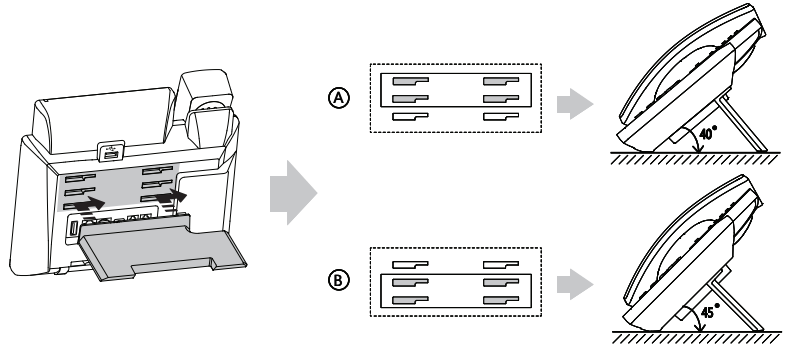

Tischinstallation

Hinweis: Sie können das Telefon auch an einer Wand befestigen. Weitere Informationen zur Installation der Wandhalterung finden Sie in der Installationsanleitung für die Wandmontage von Yealink SIP-T4X IPTelefonen.

### **2. Verbinden Sie den Hörer und das optionale Headset wie nachfolgend dargestellt:**

USB 2.0 Typ-A-Anschluss Ausgangsspannung: DC 5 V/2A

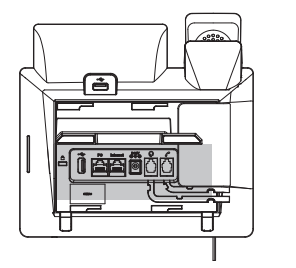

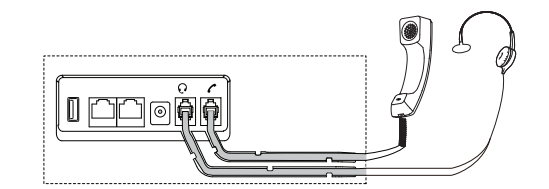

#### **3. Verbinden Sie das Netzwerk und die Stromversorgung wie nachfolgend dargestellt:**

Es gibt zwei Möglichkeiten für die Verbindung des Netzwerks und der Stromversorgung. Ihr Systemadministrator wird Sie über die entsprechende Methode informieren.

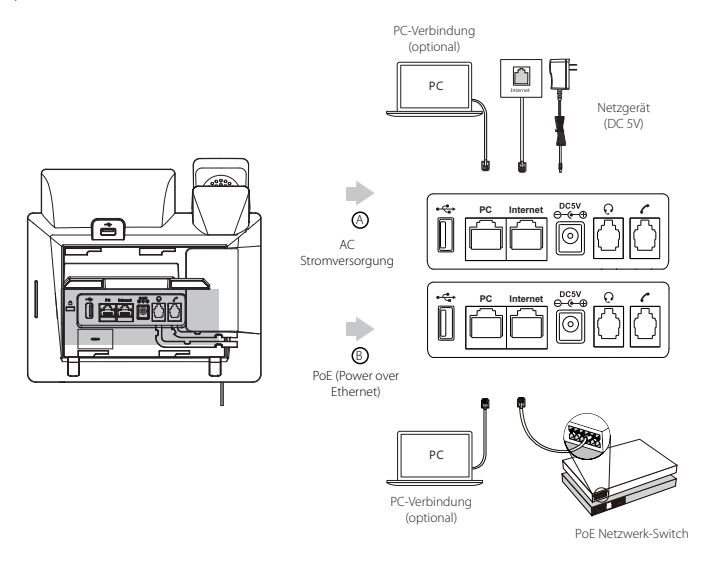

Hinweis: Das IP-Telefon darf nur mit dem originalen Yealink Netzteil (5V/2A) genutzt werden. Die Verwendung eines Netzteiles eines Drittanbieters kann zu einer Beschädigung des Telefons führen.Falls Sie beabsichtigen, Ihr Telefon mit einem PC zu verbinden, empfehlen wir, daß Sie das von Yealink gelieferte Ethernet-Kabel benutzen. Bei einer Online-Versorgung (PoE) muss das Netzgerät nicht angeschlossen werden. Vergewissern Sie sich, dass der Netzwerk-Switch PoE-kompatibel ist.

#### **4. Connect to Wi-Fi:**

1. Drücken Sie im Ruhezustand die Bildschirmtaste **Menü** und wählen Sie dann **Einstellungen** > **Einstellungen**

#### > **Wi-Fi**.

2. Drücken Sie die Bildschirmtaste **Umsch.**, um Wi-Fi zu aktivieren, und drücken Sie dann die Bildschirmtaste **Speich**.

- 3. Gehen Sie zu **N Verfügbare(s) Netzwerk(e)** und wählen Sie ein Netzwerk zum Verbinden aus.
- 4. Geben Sie bei Bedarf das Passwort ein und drücken Sie die Bildschirmtaste **Speich**.
- 5. Drücken Sie die Bildschirmtaste **OK** oder gehen Sie zu **Einstellungen** > **Einstellungen** > **Wi-Fi** >

**WLAN-Status**, um den Wi-Fi-Status zu überprüfen.

## **Startvorgang**

Nach der Verbindung mit dem Netzwerk und der Stromversorgung startet das IP-Telefon automatisch den Initialisierungsvorgang. Nach der Initialisierung ist das Telefon betriebsbereit. Sie können das Telefon via Weboberäche oder Benutzeroberäche des Telefons konfigurieren.

# Welcome Initializing...please wait

#### **Konfiguration über die Weboberfläche**

#### **Zugriff auf die Weboberfläche:**

- 1. Drücken Sie im Ruhezustand des Telefons die Taste **OK**, um die IP-Adresse des Telefons zu beziehen.
- 2. Öffnen Sie an Ihrem Computer den Webbrowser, geben Sie die IP-Adresse in die Adresszeile ein (z.B. "http://192.168.0.10" oder "192.168.0.10") und drücken Sie dann *Enter.*
- 3. Geben Sie auf der Login-Seite den Benutzernamen (werksseitig: admin) und das Passwort (werksseitig: admin) ein und klicken Sie auf **Anmeldung**.

#### **Netzwerkeinstellungen:** Klicken Sie auf **Netzwerk->Basis->IPv4-Konfig**

Sie können die Netzwerkeinstellungen wie folgt konfigurieren:

- **DHCP:** Per Standardeinstellung kontaktiert das Telefon einen DHCP-Server in Ihrem Netzwerk, um die gültigen Netzwerkeinstellungen zu beziehen, z.B. IP-Adresse, Subnetzmaske, Gateway-Adresse und DNS-Adresse.
- **Statische IP:** Falls Ihr Telefon aus irgendeinem Grund keinen DHCP-Server kontaktieren kann, müssen Sie die IP-Adresse, Subnetzmaske, Gateway-Adresse, primäre DNS-Adresse und sekundäre DNS-Adresse für das Telefon manuell konfigurieren.

Hinweis: Falsche Netzwerkeinstellungen können zur Unzugänglichkeit Ihres Telefons und zu einer Beeinträchtigung der Netzwerkleistung führen. Bitte wenden Sie sich für weitere Informationen an Ihren Systemadministrator.

#### **Kontoeinstellungen:** Klicken Sie auf **Konto->Registrieren->Konto X** (X=1, 2, 3...11, 12)

#### **Einstellungen des Kontos:**

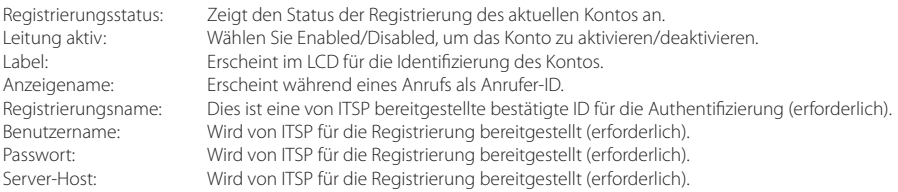

#### **Icons für die Anzeige des Registrierungsstatus im LCD:**

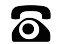

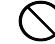

Registriert  $\bigcap$  Registrierung fehlgeschlagen  $\bigcap$  Registrierung im Gange

Hinweis: Wenden Sie sich an Ihren Systemadministrator, falls während der Registrierung ein Fehler auftritt oder für Ihre Registrierung eine bestimmte Konfiguration benötigt wird.

#### **Konfiguration via Benutzeroberfläche des Telefons**

#### **Netzwerkeinstellungen:**

Drücken Sie im Ruhezustand die Bildschirmtaste **Menü** und wählen Sie dann **Einstellungen->Erweitert** (Passwort: admin) ->Netzwerk->WAN-Port/Wi-Fi Port/VLAN/Webservertyp/802.1x/VPN/LLDP/CDP/NAT zur Konfiguration des Netzwerks.

#### **Kontoeinstellungen:**

Drücken Sie im Ruhezustand des Telefons die Bildschirmtaste **Menü** und wählen Sie dann **Einstellungen->Erweitert** (Passwort: admin) ->**Konten** zur Konfiguration des Kontos.

Hinweis: Weitere Informationen zu den Kontoeinstellungen finden Sie im Abschnitt Konfiguration via Weboberfläche.

## **Grundlegende Anruffunktionen**

## **Anruf tätigen**

#### **Mit dem Hörer:**

- 1. Nehmen Sie den Hörer ab.
- 2. Geben Sie die Nummer ein und drücken Sie dann im Bildschirm auf **Anrufen**.

### **Mit Freisprecheinrichtung:**

- 1. Drücken Sie bei aufgelegtem Hörer auf die Taste
- 2. Geben Sie die Nummer ein und drücken Sie dann im Bildschirm auf **Anrufen**.

#### **Mit Headset:**

- 1. Drücken Sie bei angeschlossenem Headset auf die Taste (?), um den Kopfhörermodus zu aktivieren.
- 2. Geben Sie die Nummer ein und drücken Sie dann im Bildschirm auf **Anrufen**.

Hinweis: Während eines Anrufs können Sie zwischen den Modi Headset, Freisprecheinrichtung und Hörer umschalten, indem Sie die Taste **Headset** oder **Speakerphone** drücken oder den Hörer abnehmen. Für den Kopfhörermodus muss ein Headset verbunden werden.

### **Anruf entgegennehmen**

## **Mit dem Hörer:**

Nehmen Sie den Hörer ab.

#### **Mit Freisprecheinrichtung:**

Drücken Sie auf die Taste .

## **Mit Headset:**

Drücken Sie auf die Taste .

Hinweis: Sie können einen eingehenden Anruf ignorieren, indem Sie die Bildschirmtaste **Abweisen** drücken.

### **Anruf beenden**

#### **Mit dem Hörer:**

Legen Sie den Hörer auf oder drücken Sie die Bildschirmtaste **Auflegen**.

#### **Mit Freisprecheinrichtung:**

Drücken Sie **[4)** oder die Bildschirmtaste Auflegen.

#### **Mit Headset:**

Drücken Sie die Bildschirmtaste **Auflegen**.

#### **Wahlwiederholung**

- Drücken Sie $\boxed{\bigodot}$ , um die Liste Angerufen zu öffnen. Wählen Sie mit $(\widehat{\phantom{a}})$  oder $(\widehat{\phantom{a}})$  den gewünschten Eintrag und drücken Sie dann  $\left[\bigodot\right]$  oder die Bildschirmtaste **Anrufen**.
- $\bullet$  Drücken Sie im Ruhezustand zweimal die Taste $\bigcirc$ , um die zuletzt gewählte Nummer erneut zu wählen.

#### **Anruf stumm und wieder laut stellen**

- Drücken Sie die Taste $\left( 4 \right)$ , um einen Anruf stumm zu stellen.
- Drücken Sie erneut (2), um die Funktion zu deaktivieren.

### **Anruf in Wartestellung versetzen und fortsetzen**

#### **Anruf in Wartestellung versetzen:**

Drücken Sie während eines aktiven Anrufs die Bildschirmtaste **Halten**.

#### **Gehen Sie wie folgt vor, um den Anruf fortzusetzen:**

**• Falls sich nur ein Anruf in Wartestellung befindet, drücken Sie die Bildschirmtaste Fortsetzen.** 

• Falls sich mehrere Anrufe in Wartestellung befinden, wählen Sie mit  $(\star)$  oder  $(\star)$  den gewünschten Anruf und drücken Sie dann die Bildschirmtaste **Fortsetzen**.

#### **Rufweiterleitung**

Sie können Anrufe wie folgt weiterleiten:

#### **Direkte Weiterleitung**

- 1. Drücken Sie während eines aktiven Anrufs die Bildschirmtaste **Übergeben**. Der Anruf wird in Wartestellung versetzt.
- 2. Geben Sie die Nummer ein, an die der Anruf weitergeleitet werden soll.
- 3. Drücken Sie die Bildschirmtaste **BT-Send**.

#### **Weiterleitung mit Rufzeichen**

- 1. Drücken Sie während eines aktiven Anrufs die Bildschirmtaste **Übergeben**. Der Anruf wird in Wartestellung versetzt.
- 2. Geben Sie die Nummer ein, an die der Anruf weitergeleitet werden soll und drücken Sie dann $| \#$ .
- 3. Drücken Sie die Bildschirmtaste **Übergeben**, sobald Sie den Rückrufton hören.

#### **Weiterleitung mit Rücksprache**

- 1. Drücken Sie während eines aktiven Anrufs die Bildschirmtaste **Übergeben**. Der Anruf wird in Wartestellung versetzt.
- 2. Geben Sie die Nummer ein, an die der Anruf weitergeleitet werden soll und drücken Sie dann  $\left| \vec{\bm{\mu}}_{\bm{\pi}} \right|$
- 3. Drücken Sie die Bildschirmtaste **Übergeben**, sobald der zweite Teilnehmer den Anruf entgegennimmt.

#### **Anrufumleitung**

#### **Rufweiterleitung aktivieren:**

- 1. Drücken Sie im Ruhezustand des Telefons die Bildschirmtaste **Menü** und wählen Sie dann **Leist. Merkm.->Rufweiterleitung**.
- 2. Wählen Sie die gewünschte Art der Rufumleitung:

**Immer weiterleiten----**Eingehende Anrufe werden umgehend umgeleitet. **Weiterleiten bei Besetzt----**Eingehende Anrufe werden umgeleitet, wenn die Leitung besetzt ist. **Keine Antwort----**Eingehende Anrufe werden umgeleitet, falls sie innerhalb einer bestimmten Zeit nicht entgegengenommen werden.

- 3. Geben Sie die Nummer ein, an die Anrufe umgeleitet werden sollen. Wählen Sie für die Option **Keine Antwort** mit den Tasten ( $\leftrightarrow$ ) oder  $\leftrightarrow$ ) den Zeitraum aus, nach Ablauf dessen der Anruf umgeleitet werden soll.
- 4. Drücken Sie die Bildschirmtaste **Speichern** zur Übernahme der Änderungen.

#### **Telefonkonferenz**

- 1. Drücken Sie während eines aktiven Anrufs die Bildschirmtaste **Konf.**. Der Anruf wird in Wartestellung versetzt.
- 2. Geben Sie die Nummer des zweiten Teilnehmers ein und drücken Sie dann im Bildschirm auf **Anrufen**.
- 3. Drücken Sie die Bildschirmtaste **Konf.**, sobald der zweite Teilnehmer den Anruf entgegennimmt. Alle Teilnehmer sind nun der Telefonkonferenz zugeschaltet.
- 4. Drücken Sie die Bildschirmtaste **Cancel**, um alle Teilnehmer zu trennen.

Hinweis: Sie können die Telefonkonferenz in zwei separate Anrufe aufteilen, indem Sie die Bildschirmtaste **Split** drücken.

#### **Kurzwahl**

#### **Kurzwahltasten konfigurieren:**

- 1. Drücken Sie im Ruhezustand des Telefons die Bildschirmtaste **Menü** und wählen Sie dann **Leist. Merkm.->DSS-Tasten**.
- 2. Wählen Sie die gewünschte DSS-Taste und drücken Sie dann die Bildschirmtaste **Eingeben**.
- 3. Wählen Sie im Feld **Typ** die Option **Kurzwahl**. Wählen Sie unter Feld **Konto ID** die gewünschte Leitung und geben Sie im Feld **Label** ein Kürzel und im Feld **Wert** die Nummer ein.
- 4. Drücken Sie die Bildschirmtaste **Speichern** zur Übernahme der Änderungen.

#### **Verwendung von Kurzwahltasten:**

Drücken Sie auf die Kurzwahltaste, um die zugewiesene Nummer anzuwählen.

### **Sprachnachrichten**

Die Anzeige für eingegangene Nachrichten auf dem Ruhebildschirm weist darauf hin, dass im Nachrichtenzentrum eine oder mehrere Sprachnachrichten eingegangen sind. Die LEDBetriebsanzeige blinkt langsam rot.

## **Sprachnachrichten abspielen:**

- 1. Drücken Sie **[8]** oder die Bildschirmtaste **Verbinden**.
- 2. Folgen Sie den Sprachanleitungen, um Ihre Nachrichten abzuspielen.

## **Benutzereinstellungen für Ihr Telefon**

#### **Anrufliste**

- 1. Drücken Sie im Ruhezustand des Telefons auf die Bildschirmtaste **Historie** und drücken Sie dann ( $\rightarrow$ ) oder ( $\rightarrow$ ), um durch die Liste zu scrollen.
- 2. Wählen Sie einen Eintrag in der Liste. Sie haben dann folgende Möglichkeiten:
	- Drücken Sie die Bildschirmtaste **Anrufen**, um einen Anruf zu tätigen.
	- Drücken Sie die Bildschirmtaste **Löschen**, um den Eintrag aus der Liste zu löschen.

Drücken Sie die Bildschirmtaste **Optionen**, um eine der nachfolgenden Funktionen auszuführen:

- Wählen Sie die Option **Detail**, um detaillierte Informationen des Eintrags anzuzeigen.
- Wählen Sie die Option **Zu den Kontakten hinzufügen**, um einen Eintrag zum lokalen Verzeichnis hinzuzufügen.
- Wählen Sie die Option **Zur schw.Li.addn**, um den Eintrag auf die schwarze Liste zu setzen.
- Wählen Sie **Alles löschen**, um alle Einträge in der Liste zu löschen.

#### **Telefonbuch**

#### **Kontakt hinzufügen:**

- 1. Drücken Sie im Ruhezustand des Telefons die Bildschirmtaste **Verzeichnis** und wählen Sie dann die gewünschte Gruppe aus.
- 2. Drücken Sie im Bildschirm auf **Hinzufü.**, um einen Kontakt hinzuzufügen.
- 3. Geben Sie in das Feld **Name** einen unverwechselbaren Namen und in die jeweiligen Felder die Telefonnummern ein.
- 4. Drücken Sie auf die Bildschirmtaste **Hinzufü.**, um die Änderungen zu übernehmen.

#### **Kontakt bearbeiten:**

- 1. Drücken Sie im Ruhezustand des Telefons die Bildschirmtaste **Verzeichnis** und wählen Sie dann die gewünschte Gruppe aus.
- 2. Wählen Sie mit  $($   $\rightarrow$   $)$  oder  $($   $\rightarrow$   $)$  den gewünschten Eintrag. Drücken Sie die Bildschirmtaste **Optionen** und wählen Sie dann in der geöneten Liste die Option **Detail**.
- 3. Bearbeiten Sie die Kontaktinformationen.
- 4. Drücken Sie die Bildschirmtaste Save zur Übernahme der Änderungen.

#### **Kontakt löschen:**

- 1. Drücken Sie im Ruhezustand des Telefons die Bildschirmtaste **Verzeichnis** und wählen Sie dann die gewünschte Gruppe aus.
- 2. Wählen Sie  $\left(\star\right)$  mit  $\left(\star\right)$  oder den gewünschten Eintrag. Drücken Sie die Bildschirmtaste **Optionen** und wählen Sie dann in der geöffneten Liste die Option Löschen.
- 3. Drücken Sie die Bildschirmtaste **OK**, wenn im LCD die Mitteilung "Delete Selected Item?" erscheint.

Hinweis: Es ist außerdem möglich, Kontakte aus der Anrufliste hinzuzufügen. Weitere Informationen finden Sie oben im Abschnitt **Anrufliste**.

#### **Lautstärke einstellen**

- Drücken Sie während eines Anrufs die Taste ( $\overline{---}$ ), um die Empfängerlautstärke des Hörers/der Freisprecheinrichtung/ des Headsets einzustellen.
- Drücken Sie im Ruhezustand des Telefons die Taste ( $\overline{---}$ ), um die Lautstärke des Klingeltons einzustellen.

#### **Klingeltöne**

- 1. Drücken Sie im Ruhezustand des Telefons die Bildschirmtaste **Menü** und wählen Sie dann **Einstellungen->Einstellungen->Klingeltöne**.
- 2. Wählen Sie mit den Tasten  $(\triangle)$  oder  $(\triangle)$  den gewünschten Klingelton aus.
- 3. Drücken Sie die Bildschirmtaste **Speichern** zur Übernahme der Änderungen.

## **Contenido de la caja**

En la caja se incluyen los siguientes artículos. Si detecta que falta algo, contacte con el administrador de su sistema.

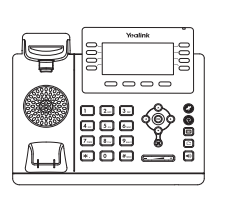

Teléfono IP Auricular

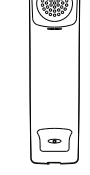

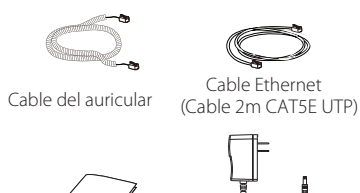

Guía de inicio rápido Adaptador

eléctrico (opcional)

Base

Soporte de pared (opcional)

Nota: Utilice siempre accesorios proporcionados o aprobados por Yealink. El uso de accesorios no homologados puede causar un mal funcionamiento del equipo.

## **Assembling the Phone Montaje del teléfono**

**1. Puede fijar el soporte en dos alturas distintas, tal y como se muestra a continuación:**

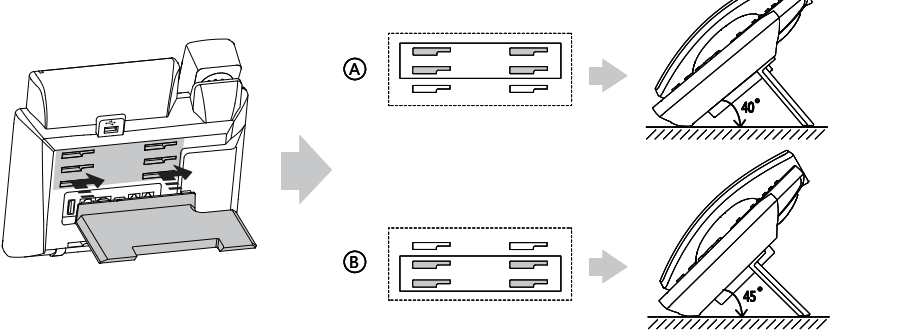

Método de montaje de sobremesa

Nota: También puede montar el teléfono en una pared. Para más información sobre cómo fijar el soporte de pared, consulte Guía de Instalación Rápida de Montaje en Pared para teléfonos IP SIP-T4X de Yealink.

## **2. Conecte el auricular y los cascos (opcional) como se muestra a continuación:**

Puerto USB 2.0 tipo A Voltaje de salida: CC 5 V/2 A.

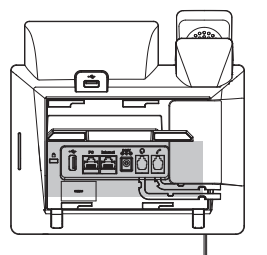

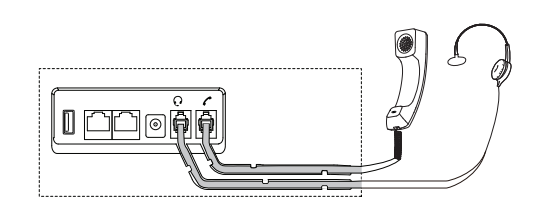

#### **3. Conecte la red y la alimentación como se muestra a continuación:**

Tiene dos opciones para las conexiones de red y de alimentación. El administrador de su sistema le recomendará cuál usar.

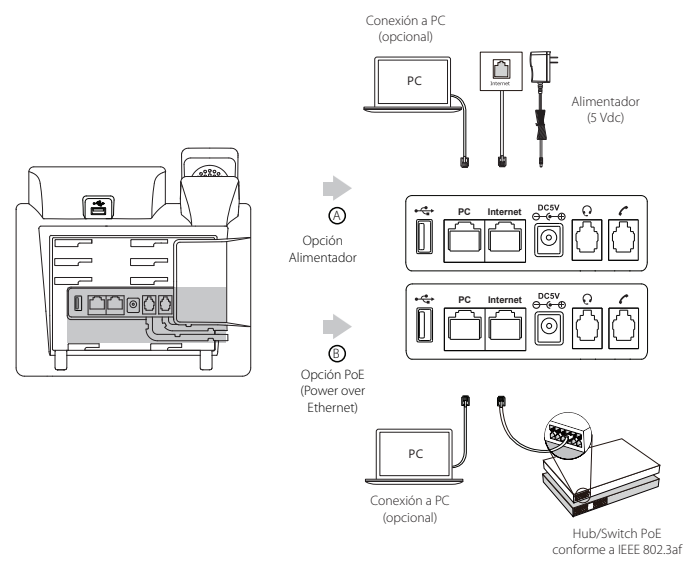

Nota: Utilice siempre el adaptador original de Yealink (5V/2A). El uso de alimentadores de terceros puede causar daños irreparables en el equipo. Si quiere conectar un PC al terminal, le recomendamos usar el cable Ethernet proporcionado por Yealink.

Si se proporciona alimentación en línea (PoE), no necesita conectar el alimentador. Asegúrese de que el hub/switch es compatible con PoE.

## **4. Conecte Wi-Fi:**

- 1. Pulse la tecla de función Menú cuando el teléfono esté en reposo, seleccione **Ajustes** > **Básico** > **Wi-Fi.**
- 2. Pulse la tecla de función **Cambiar** para habilitar Wi-Fi y pulse la tecla de función **Guardar**.

3. Vaya a **N Red(es) disponible(s)** y seleccione una red para conectarse.

4. Ingrese la contraseña si es necesario y pulse la tecla de función **Guardar**.

Pulse la tecla de función OK o vaya a **Ajustes** > **Básico** > **Wi-Fi** > **Estado de Wi-Fi** para vericar el estado del Wi-Fi.

## **Puesta en funcionamiento**

El proceso de inicialización empezará automáticamente cuando el teléfono IP esté conectado a la red y reciba alimentación. El teléfono estará listo para usar tras la puesta en funcionamiento. Puede configurar el teléfono a través de la interfaz de usuario web o la interfaz de usuario del teléfono.

# Welcome Initializing...please wait

## **Configuración del teléfono**

#### **Configuración a través de la interfaz de usuario web**

### **Acceso a la interfaz de usuario web:**

- 1. Pulse la tecla **OK** cuando el teléfono esté en reposo para obtener su dirección IP.
- 2. Abra el navegador de Internet en su ordenador, introduzca la dirección IP en la barra de direcciones (es decir, "http://192.168.0.10" o "192.168.0.10") y a continuación pulse la tecla **Entrar**.
- 3. Marque el nombre de usuario (predeterminado: admin) y la contraseña (predeterminada: admin) en la página de inicio de sesión y haga clic en **Iniciar sesión**.

#### **Configuración de la red:** Haga clic en **Red->Básico->Config IPv4**

Puede configurar los ajustes de la red de las formas siguientes:

**DHCP:** El teléfono intentará contactar con un servidor DHCP de su red para obtener los ajustes de red válidos, es decir, la dirección IP,

máscara de subred, dirección de la puerta de enlace y dirección DNS.

**IP estática:** Si el teléfono no puede contactar con un servidor DHCP por alguna razón, deberá congurar manualmente la dirección IP,

máscara de subred, dirección de la puerta de enlace y los DNS primario y secundario del teléfono.

Nota: El teléfono IP también es compatible con IPv6, pero está deshabilitado de forma predeterminada. Los ajustes incorrectos de la red pueden dar como resultado la inaccesibilidad del teléfono y tener influencia en el comportamiento de la red. Contacte con el administrador de su sistema para obtener más información.

### **Ajustes de cuenta:** Haga clic en **Cuenta->Registro->Cuenta X (X=1, 2, 3...11,12)**

#### **Parámetros de la cuenta:**

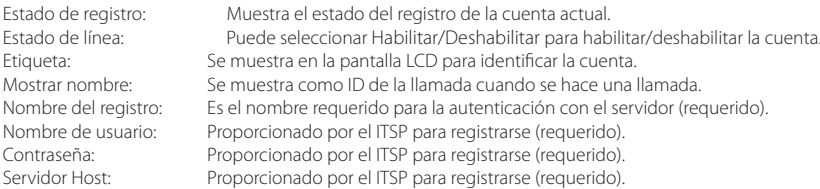

#### **Iconos del estado del registro en la pantalla LCD:**

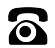

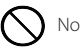

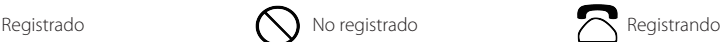

Nota: Compruebe con el administrador de su sistema si aparece algún error durante el proceso de registro o si se requiere una configuración específica para registrarse.

#### **Configuración a través de la interfaz de usuario del teléfono**

#### **Configuración de la red:**

Pulse la tecla de función **Menú** cuando el teléfono esté en reposo, seleccione **Ajustes->Ajustes avanzados** (contraseña por defecto: admin)->Red->Puerto WAN /Wi-Fi Port/VLAN/ServidorWeb Type/802.1xAjustes/VPN para configurar los ajustes de la red.

#### **Ajustes de cuenta:**

Pulse la tecla de función **Menú** cuando el teléfono esté en reposo, seleccione **Ajustes->Ajustes avanzados** (contraseña por defecto: admin)->Cuentas para configurar los ajustes de cuenta.

Nota: Para más información sobre los parámetros de cuenta, consulte **Configuración a través de la interfaz de usuario a web.**

## **Funciones básicas de llamadas**

## **Hacer una llamada**

### **Con el auricular:**

1. Levante el auricular.

2. Marque el número y a continuación pulse la tecla de función **Enviar**.

#### **Con el altavoz:**

- 1. Con el auricular colgado, pulse  $\lbrack\! \lbrack\bullet\rbrack\! \rbrack$
- 2. Marque el número y a continuación pulse la tecla de función **Enviar**.

#### **Con los cascos:**

- 1. Con los cascos conectados, pulse  $\left( \bigodot \right)$  para activar el modo auricular.
- 2. Marque el número y a continuación pulse la tecla de función **Enviar**.

Nota: Durante una llamada, puede alternar entre los modos de casco, manos libres y auricular pulsando la tecla **inalámbrico**, la tecla **altavoz** o levantando el auricular. El modo de casco requiere que haya conectado un casco.

#### **Responder a una llamada**

**Con el auricular:**

Levante el auricular.

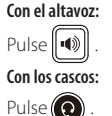

Nota: Puede ignorar una llamada entrante pulsando la tecla de función **Rechazar**.

#### **Terminar una llamada**

#### **Con el auricular:**

Cuelgue el auricular o pulse la tecla de función **Terminar**.

#### **Con el altavoz:**

Pulse  $\|\bullet\|$  o la tecla de función **Terminar**.

#### **Con el casco:**

Pulse la tecla de función **Terminar**.

#### **Rellamada**

- Pulse **Q** para entrar en la lista **Llamadas realizadas**, pulse  $\Omega$  o  $\Omega$  para seleccionar la llamada deseada y a continuación pulse  $\left[\bigcirc\right]$  o la tecla de función **Enviar**.
- $\bullet$  Pulse $\left[\bigodot\right]$  dos veces cuando el teléfono esté en reposo para llamar al último número marcado.

#### **Silenciar y activar el sonido de la llamada**

- Pulse al para silenciar el micrófono durante una llamada.
- Pulse de nuevo para activar el sonido.

#### **Llamada en espera y reanudación de llamadas**

#### **Poner una llamada en espera:**

Pulse la tecla de función **Retener** durante una llamada activa.

#### **Para reanudar la llamada, ejecute una de las acciones siguientes:**

Si hay solamente una llamada en espera, pulse la tecla de función **Reanudar**.

 $\bullet$  Si hay más de una llamada en espera, pulse $(\star)$  o $(\star)$  para seleccionar la llamada deseada y a continuación pulse la tecla de función **Reanudar**.

#### **Transferencia de llamadas**

Puede transferir una llamada de las formas siguientes:

#### **Transferencia ciega**

- 1. Durante una llamada activa, pulse la tecla de función **Transferir**. La llamada se pone en espera.
- 2. Marque el número al que quiere transferir la llamada.
- 3. Pulse la tecla de función **Tran. B**.

#### **Transferencia semi atendida**

- 1. Durante una llamada activa, pulse la tecla de función **Transferir**. La llamada se pone en espera.
- 2. Marque el número al que quiere transferir la llamada y a continuación pulse  $\sqrt{\frac{4}{\pi}}$
- 3. Cuando escuche el tono de llamada, pulse la tecla de función **Transferir**.

#### **Transferencia atendida**

- 1. Durante una llamada activa, pulse la tecla de función **Tranferir**. La llamada se pone en espera.
- 2. Marque el número al que quiere transferir la llamada y a continuación pulse  $\mathbf{F}_{\text{ss}}$
- 3. Cuando la otra parte responda, pulse la tecla de función **Tranferir**.

#### **Desvío de llamadas**

#### **Para habilitar el desvío de llamadas:**

- 1. Cuando el teléfono esté en reposo, pulse la tecla de función **Menú** y a continuación seleccione **Caracteristicas->Desvío de llamada.**
- 2. Seleccione el tipo de desvío deseado:

**Desviar siempre----**Las llamadas entrantes se desvían siempre. **Desviar si ocupado----**Las llamadas entrantes se desvían cuando el teléfono está ocupado. **Desviar si no responde----**Las llamadas entrantes se desvían si no se responde tras un periodo de tiempo.

3. Marque el número al que quiera desviar la llamada. Para **desvio si no responde**, seleccione  $(4)$  o  $\rightarrow$  para seleccionar el tiempo

de tono en el campo **Después de tono** antes de desviar la llamada.

4. Pulse la tecla de función **Guardar** para aceptar el cambio.

#### **Conferencia**

- 1. Pulse la tecla de función **Conf** durante una llamada activa. La llamada se pone en espera.
- 2. Marque el número del siguiente participante y a continuación pulse la tecla de función **Enviar**.

3. Cuando la otra parte responda, pulse de nuevo la tecla de función **Conf**. Todas las partes están ahora participando en la conferencia.

4. Pulse la tecla de función **Cancelar** para desconectar a todas las partes.

Nota: Puede dividir la conferencia en dos llamadas individuales pulsando la tecla de función **Dividir**.

#### **Marcación rápida**

#### **Configurar una tecla de marcación rápida:**

- 1. Cuando el teléfono esté en reposo, pulse la tecla de función **Menú** y a continuación seleccione **Caracteristicas->Teclas DSS**.
- 2. Seleccione la tecla DSS deseada y a continuación pulse la tecla de función **Entrar**.
- 3. Seleccione **Maracación rápida** en el campo **Tipo**, seleccione la línea deseada en el campo **Cuenta ID**, introduzca una etiqueta en el campo **Etiqueta** y marque el número en el campo **Valor**.
- 4. Pulse la tecla de función **Guardar** para aceptar el cambio.

#### **Usar la tecla de marcación rápida:**

Pulse la tecla de marcación rápida para marcar el número preestablecido.

### **Mensaje de voz**

El indicador de mensaje en espera de la pantalla en reposo indica que hay uno o más mensajes de voz en el centro de mensajes. El LED indicador de alimentación parpadea lentamente en rojo.

### **Para escuchar los mensajes de voz:**

- 1. Pulse **[amale o la tecla de función Conectar**.
- 2. Siga las indicaciones de voz para escuchar sus mensajes de voz.

## **Personalización del teléfono**

#### **Historial de llamadas**

1. Pulse la tecla de función **Historial** cuando el teléfono esté en reposo y, pulse  $(\star) \circ (\star)$  para desplazarse por la lista.

2. Seleccione una entrada de la lista, puede hacer lo siguiente:

- Para hacer una llamada, pulse la tecla de función **Enviar**.
- Pulse la tecla de función **Eliminar** para eliminar la entrada de la lista.

Si pulsa la tecla de función **Opción**, también puede hacer lo siguiente:

- Seleccionar **Detalles** para ver la información detallada relacionada con ese registro.
- Seleccionar **Añadir a Contactos** para añadir la entrada al directorio local.
- Seleccionar **Añadir a Lista negra** para añadir la entrada a la lista negra.
- Seleccionar **Eliminar todo** para eliminar todas las entradas de la lista.

#### **Directorio de contactos**

#### **Añadir un contacto:**

- 1. Pulse la tecla de función **Directorio** cuando el teléfono esté en reposo y a continuación seleccione el grupo deseado.
- 2. Pulse la tecla de función **Añadir** para añadir un contacto.
- 3. Introduzca un nombre de contacto único en el campo **Nombre** y los números de contacto en los campos correspondiente.
- 4. Pulse la tecla de función **Añadir** para aceptar el cambio.

#### **Editar un contacto:**

- 1. Pulse la tecla de función **Directorio** cuando el teléfono esté en reposo y a continuación seleccione el grupo deseado.
- 2. Pulse  $(\star)$  o  $(\star)$  para seleccionar el contacto deseado, pulse la tecla de función **Opción** y a continuación seleccione **Detailles** en la lista mostrada.
- 3. Edite la información de contacto.
- 4. Pulse la tecla de función **Guardar** para aceptar el cambio.

#### **Eliminar un contacto:**

- 1. Pulse la tecla de función **Directorio** cuando el teléfono esté en reposo y a continuación seleccione el grupo deseado.
- 2. Pulse  $\left(\bullet\right)$  o  $\left(\bullet\right)$  para seleccionar el contacto deseado, pulse la tecla de función **Opción** y a continuación seleccione **Eliminar** en la lista mostrada.
- 3. Pulse la tecla de función **OK** cuando la pantalla LCD indique "Eliminar contacto seleccionado?".

Nota: Puede añadir contactos fácilmente desde el historial de llamadas. Para más información, consulte el apartado **Historial de llamadas.**

### **Control de volumen**

- $\bullet$  Pulse  $\begin{bmatrix} \overline{\phantom{a}} & \overline{\phantom{a}} \\ \overline{\phantom{a}} & \overline{\phantom{a}} \end{bmatrix}$  durante una llamada para ajustar el volumen de recepción del auricular/manos libres/casco.
- Pulse  $\boxed{\leftarrow}$   $\rightarrow$  cuando el teléfono esté en reposo para ajustar el volumen del timbre.

### **Tonos de llamada**

1. Pulse la tecla de función **Menú** cuando el teléfono esté en reposo y a continuación seleccione **Ajustes**->**Ajustes Básicos**->**Tonos.**

- 2. Pulse  $\left(\bullet\right)$  o  $\left(\bullet\right)$  para seleccionar el tono de timbre deseado.
- 3. Pulse la tecla de función **Guardar** para aceptar el cambio.

## **Contenu de la boîte**

Les articles suivants sont inclus dans la boîte. Si un article est manquant, contactez votre administrateur de système.

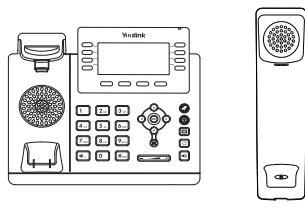

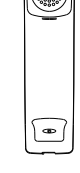

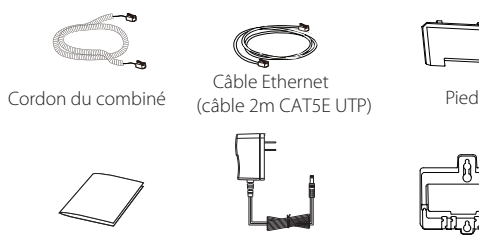

tion (en option)

Téléphone IP Combiné

Guide de démarrage Adaptateur d'alimentarapide

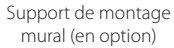

Remarque : Nous vous recommandons d'utiliser les accessoires fournis et approuvés par Yealink. L'utilisation d'accessoires tiers non approuvés peut engendrer une perte de capacité des produits.

## **Assembling the Phone Montage du téléphone**

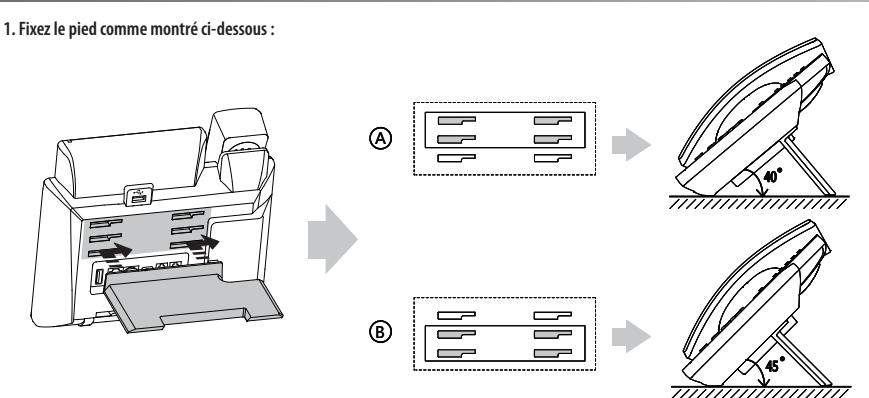

Solution de montage sur une table

Remarque : Vous pouvez également installer le téléphone au mur. Pour plus d'informations concernant la façon de fixer le support de montage mural, veuillez vous référer au Guide d'installation rapide Yealink de montage mural des téléphones IP SIP-T4X.

#### **2. Raccordez le combiné et le casque en option, comme montré ci-dessous :**

Port USB 2.0 Type-A Tension de sortie : 5 V CC/2 A

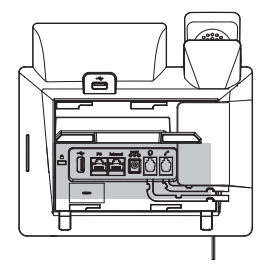

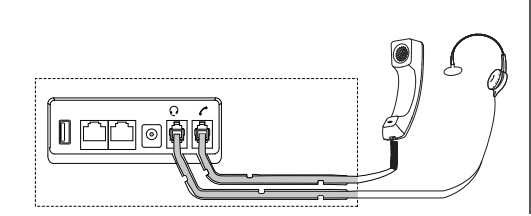

#### **3. Raccordez le réseau et l'alimentation, comme montré ci-dessous :**

Vous avez deux options pour les raccordements du réseau et de l'alimentation. Votre administrateur de système vous indiquera lequel utiliser.

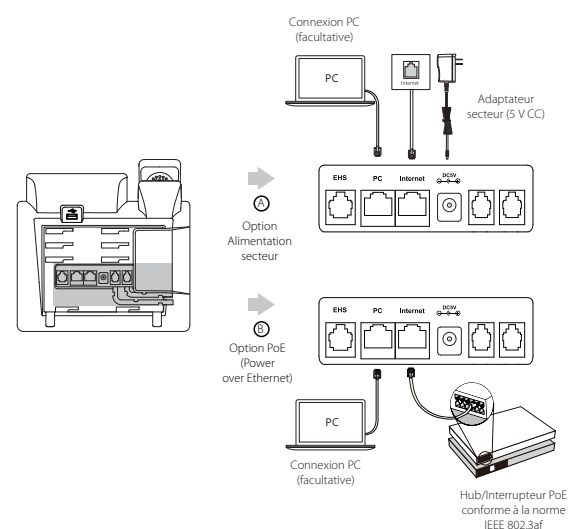

Remarque : Le téléphone IP doit seulement être utilisé avec l'alimentation Yealink (5V/2A) d'origine. L'utilisation d'un adaptateur secteur tiers peut endommager le téléphone. Si vous connectez un ordinateur à votre téléphone, nous vous recommandons d'utiliser le câble Ethernet fourni par Yealink.

Si une alimentation en ligne (PoE) est fournie, vous n'avez pas besoin de raccorder l'adaptateur d'alimentation. Assurez-vous que le concentrateur/commutateur soit conforme au PoE.

#### **4. Raccordez au Wi-Fi:**

1. Appuyez sur la touche de fonction **Menu** lorsque le téléphone est inactif, sélectionnez **Réglages** > **Réglages de base** > **Wi-Fi**.

2. Appuyez sur la touche de fonction **Commut**. pour activer le Wi-Fi et appuyez sur la touche de de fonction **Enregistrer**.

3. Accédez aux **N réseau(x) disponible(s)** et sélectionnez un réseau à connecter.

4. Saisissez son mot de passe si nécessaire et appuyez sur la touche de de fonction Enregistrer.

Appuyez sur la touche de fonction OK ou allez dans **Réglages** > **Réglages de base** > **Wi-Fi** > **État du Wi-Fi** pour vérier l'état du Wi-Fi.

## **Démarrage**

Une fois que le téléphone IP est connecté au réseau et est alimenté en courant, la procédure d'initialisation démarre automatiquement. Après le démarrage, le téléphone est prêt à l'utilisation. Vous pouvez configurer le téléphone via l'interface utilisateur du téléphone ou via l'interface d'utilisateur sur le web.

# Welcome Initializing...please wait

#### **Configuration via l'interface utilisateur web**

## **Accès à l'interface utilisateur web :**

- 1. Appuyez sur la touche **OK** lorsque le téléphone est inactif pour obtenir l'adresse IP du téléphone.
- 2. Ouvrez le navigateur web sur votre ordinateur, saisissez l'adresse IP dans la barre d'adresse (par exemple http://192.168.0.10 ou 192.168.0.10 ») et appuyez sur la touche **Enter**.
- 3. Saisissez le nom d'utilisateur (par défaut : admin) ainsi que le mot de passe (par défaut : admin) dans la page de connexion et cliquez sur **Connexion**.

#### **Paramètres du réseau :** Cliquez sur **Réseau->Basique->Configuration IPv4**

Vous pouvez configurer les paramètres du réseau de l'une des manières suivantes :

- **DHCP :** Par défaut, le téléphone tente de se connecter à un serveur DHCP de votre réseau pour obtenir des paramètres de réseau valables, par exemple l'adresse IP, le masque de sousréseau, l'adresse de passerelle et l'adresse DNS.
- **IP fixe :** Si votre téléphone ne peut pas contacter un serveur DHCP pour quelque motif que ce soit, vous devez configurer manuellement l'adresse IP, le masque de sousréseau, la passerelle, les adresses DNS primaire et secondaire pour le téléphone.

Remarque : Des paramètres de réseau erronés peuvent faire échouer l'accessibilité de votre téléphone et avoir un impact sur la performance du réseau. Contactez votre administrateur de système pour plus d'informations.

#### **Paramètres du compte :** Cliquez sur **Compte->Registre->Compte X** (X=1, 2, 3...11, 12)

#### **Paramètres du compte :**

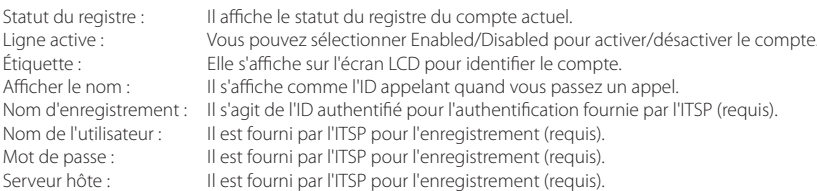

#### **Icônes du statut d'enregistrement sur l'écran LCD :**

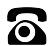

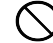

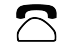

Enregistrement  $\bigcap$  Échec de l'enregistrement  $\bigcap$  En cours d'enregistrement

Remarque : Vérifiez auprès de votre administrateur de système si une erreur apparaît pendant la procédure d'enregistrement ou si une configuration spécifique est requise pour votre enregistrement.

#### **Configuration via l'interface utilisateur du téléphone**

### **Paramètres du réseau :**

Appuyez sur la touche de fonction **Menu** lorsque le téléphone est inactif, sélectionnez **Réglages->Réglages avancés** (mot de passe : admin) ->**Réseau**->**Port WAN/Wi-Fi Port/VLAN/Serveur Web/802.1x/VPN/LLDP/CDP/NAT** pour congurer les paramètres du réseau.

#### **Paramètres du compte :**

Appuyez sur la touche de fonction **Menu** lorsque le téléphone est inactif, sélectionnez **Réglages->Réglages avancés** (mot de passe : admin) -> **Comptes** pour configurer les paramètres du compte.

Remarque : Pour plus d'informations concernant les paramètres de compte, veuillez vous référer à la section **Configuration via l'interface utilisateur web**.

## **Fonctions d'appel de base**

## **Passer un appel**

#### **Utiliser le combiné :**

- 1. Décrocher le combiné.
- 2. Saisissez le numéro, puis appuyez sur la touche de fonction **Envoyer**.

#### **Utiliser le haut-parleur :**

- 1. Le combiné étant raccroché, appuyez sur
- 2. Saisissez le numéro, puis appuyez sur la touche de fonction **Envoyer**.

#### **Utiliser le casque :**

- 1. Le casque étant branché, appuyez sur  $\circled{\Omega}$  pour activer le mode casque.
- 2. Saisissez le numéro, puis appuyez sur la touche de fonction **Envoyer**.

Remarque : Pendant un appel, vous pouvez basculer entre les modes casque, haut-parleur main libre et combiné en appuyant sur la touche casque **Headset**, sur la touche haut-parleur **Speakerphone** ou en décrochant le combiné. Le mode casque nécessite qu'un casque soit branché.

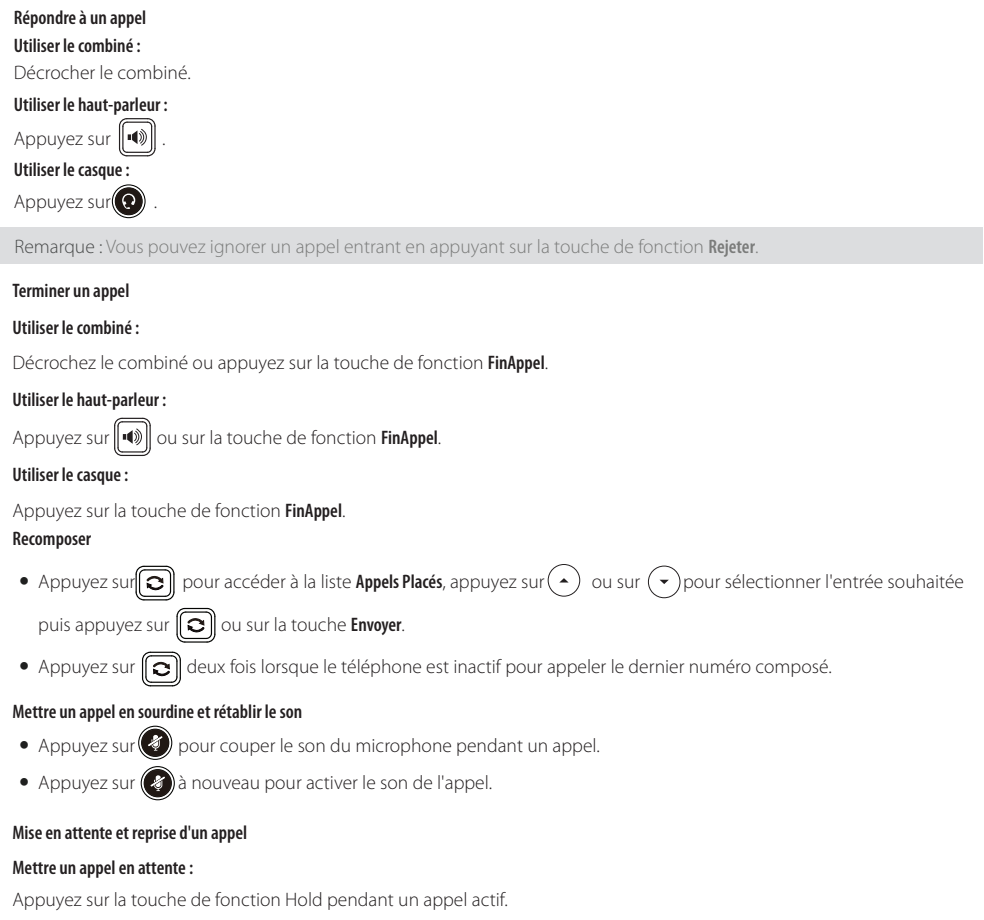

#### **Pour reprendre l'appel, suivez l'une de ces actions :**

S'il n'y a qu'un seul appel en attente, appuyez sur la touche de fonction **Reprendre**.

• S'il y a plusieurs appels en attente, appuyez sur  $\leftrightarrow$  ou  $\leftrightarrow$  pour sélectionner l'appel souhaité, puis appuyez sur la touche de fonction **Reprendre**.

#### **Transfert d'appel**

Vous pouvez transférer un appel d'une des façons suivantes :

#### **Transfert sans préavis**

- 1. Appuyez sur la touche de fonction **Transf.** pendant un appel actif. L'appel est mis en attente.
- 2. Saisissez le numéro auquel vous souhaitez transférer l'appel.
- 3. Appuyez sur la touche de fonction **TransfB**.

#### **Transfert semi-privé**

- 1. Appuyez sur la touche de fonction **Transf.** pendant un appel actif. L'appel est mis en attente.
- 2. Saisissez le numéro auguel vous souhaitez transférer l'appel puis appuyez sur  $\mathbf{F}_{\text{max}}$
- 3. Appuyez sur la touche de fonction **Transf.** quand vous entendez la tonalité de retour.

#### **Transfert supervisé**

- 1. Appuyez sur la touche de fonction **Transf.** pendant un appel actif. L'appel est mis en attente.
- 2. Saisissez le numéro auquel vous souhaitez transférer l'appel puis appuyez sur  $\|\boldsymbol{\#}_{\rm \tiny{temp}}\|$ .
- 3. Appuyez sur la touche de fonction **Transf.** lorsque le second interlocuteur répond.

#### **Renvoyer un appel**

#### **Pour activer un renvoi d'appel :**

- 1. Appuyez sur la touche de fonction **Menu** lorsque le téléphone est inactif, puis sélectionnez **Fonctions->Renvoyer un appel**.
- 2. Sélectionnez le type de renvoi :

**Toujours renvoyer----**Les appels entrants sont transférés sans condition.

**Occupé vers l'avant----**Les appels entrants sont transférés lorsque le téléphone est occupé.

**Renv.NonRép----**Les appels entrants sont transférés s'ils n'ont pas obtenu de réponse au bout d'une période de temps définie.

- 3. Saisissez le numéro que vous voulez renvoyer. Pour la fonction Renv.NonRép, appuyez sur  $( \cdot )$  ou sur  $\cap$ sélectionner le délai avant le renvoi de l'appel.
- 4. Appuyez sur la touche de fonction **Enregistrer** pour accepter la modification.

#### **Conférence téléphonique**

- 1. Appuyez sur la touche de fonction **Conf** pendant un appel actif. L'appel est mis en attente.
- 2. Saisissez le numéro du second interlocuteur, puis appuyez sur la touche de fonction **Envoyer**.
- 3. Appuyez encore une fois sur la touche de fonction **Conf** lorsque le second interlocuteur répond. Tous les interlocuteurs sont maintenant connectés à la conférence.
- 4. Appuyez sur la touche **Cancel** pour déconnecter tous les interlocuteurs.

Remarque : Vous pouvez diviser la conférence en deux appels individuels en appuyant sur la touche de fonction **Split**.

#### **Numérotation rapide**

#### **Pour configurer une touche de numérotation rapide :**

- 1. Appuyez sur la touche de fonction **Menu** lorsque le téléphone est inactif, puis sélectionnez **Fonctions->Touches DSS**.
- 2. Sélectionnez la clé DSS souhaitée, et appuyez sur la touche de fonction **Choisir**.
- 3. Sélectionnez la fonction **Numér. rapide** dans le champ **Type**, Sélectionnez la ligne souhaitée dans le champ **ID compte**, saisissez une étiquette dans le champ **Étiquette** et saisissez le numéro dans le champ **Valeur**.
- 4. Appuyez sur la touche de fonction **Enregistrer** pour accepter la modification.

#### **Pour utiliser la touche de numérotation rapide :**

Appuyez sur la touche de numérotation rapide pour composer le numéro prédéni.

#### **Message vocal**

L'indicateur de message en attente sur l'écran inactif indique qu'un ou plusieurs messages sont en attente dans la messagerie. Le témoin d'alimentation lumineux rouge clignote lentement.

### **Pour écouter les messages vocaux :**

- 1. Appuyez sur  $\mathbb{E}$  ou sur la touche de fonction **Connecter**.
- 2. Suivez les instructions vocales pour écouter vos messages vocaux.

## **Personnaliser votre téléphone**

#### **Historique des appels**

1. Appuyez sur la touche de fonction **Historique** lorsque le téléphone est inactif, appuyez sur  $(\star)$ ou  $(\star)$  pour parcourir la liste.

2. Sélectionnez une entrée dans la liste, vous pouvez faire ce qui suit :

- Appuyer sur la touche de fonction **Envoyer** pour passer un appel.
- Appuyer sur la touche de fonction **Supprimer** pour supprimer l'entrée de la liste.

Si vous appuyez sur la touche de fonction **Option**, vous pouvez aussi faire ce qui suit :

- **Sélectionner Détail pour afficher les informations détaillées de l'entrée.**
- Sélectionner **Ajouter au contact** pour ajouter l'entrée au répertoire local.
- Sélectionner **Ajouter à la liste noire** pour ajouter l'entrée à la liste noire.
- Sélectionnez **TtSuppr** pour supprimer toutes les entrées de la liste.

#### **Répertoire des contacts**

#### **Pour ajouter un contact :**

- 1. Appuyez sur la touche **Annuaire** lorsque le téléphone est inactif et ensuite, sélectionnez le groupe désiré.
- 2. Appuyez sur la touche de fonction **Ajouter** pour ajouter un contact.
- 3. Saisissez un nom de contact unique dans le champ **Nom** ainsi que les numéros de contact dans les champs correspondants.
- 4. Appuyez sur la touche de fonction **Ajouter** pour accepter la modification.

#### **Pour modifier un contact :**

- 1. Appuyez sur la touche **Annuaire** lorsque le téléphone est inactif et ensuite, sélectionnez le groupe désiré.
- 2. Appuyez sur  $\leftrightarrow$  ou  $\leftrightarrow$  sur pour sélectionner le contact souhaité, appuyez sur **Option** et sélectionnez **Détail** dans la liste d'invite.
- 3. Modier les informations de contact.
- 4. Appuyez sur la touche de fonction **Enregistrer** pour accepter la modification.

#### **Pour supprimer un contact :**

- 1. Appuyez sur la touche **Annuaire** lorsque le téléphone est inactif et ensuite, sélectionnez le groupe désiré.
- 2. Appuyez sur  $\leftrightarrow$  ou  $(\star)$  pour sélectionner le contact souhaité, appuyez sur la touche de fonction **Option** puis sélectionnez **Supprimer** dans la liste d'invite.
- 3. Appuyez sur la touche **OK** quand l'écran LCD indique Delete Selected Item? ».

Remarque : Vous pouvez facilement ajouter des contacts à partir de l'historique d'appels. Pour plus d'informations, référez-vous à **Historique des appels** ci-dessus.

### **Réglage du volume**

- Appuyez sur  $[\overline{\phantom{a}]}$  pendant un appel pour régler le volume sonore du combiné/hautparleur/casque.
- Appuyez sur  $\sqrt{2}$  and  $\sqrt{2}$  lorsque le téléphone est inactif pour régler le volume de la sonnerie.

### **Tonalités**

- 1. Appuyez sur la touche de fonction **Menu** lorsque le téléphone est inactif, sélectionnez **Réglages->Réglages de base->Tonalités**.
- 2. Appuyez sur $\left(\rightarrow\right)$  ou $\left(\rightarrow\right)$  pour sélectionner la sonnerie choisie.
- 3. Appuyez sur la touche de fonction *Enregistrer* pour accepter la modification.

## **Regulatory Notices**

#### **Operating Ambient Temperatures**

- Operating temperature: +32 to 113°F (0 to 45°C)
- Relative humidity: 5% to 90%, noncondensing
- Storage temperature: -22 to +158°F (-30 to +70°C)

#### **Warranty**

Our product warranty is limited only to the unit itself, when used normally in accordance with the operating instructions and the system environment. We are not liable for damage or loss resulting from the use of this product, or for any claim from a third party. We are or liable for problems with Yealink device arising from the use of this product; we are not liable for problems with Yealink device arising from the use of this product; we are not liable for financial damages, lost profit use of this product.

#### **Explanation of the symbols**

• DC symbol

 $\frac{1}{\sqrt{1-\pi}}$  is the DC voltage symbol.

#### • WEEE Warning symbol

To avoid the potential effects on the environment and human health as a result of the presence of hazardous substances in electrical and electronic equipment, end users of electrical and electronic equipment should understand the meaning of the crossed-out wheeled bin symbol. Do not dispose of WEEE as unsorted municipal waste and have to collect such WEEE separately.

#### **Restriction of Hazardous Substances Directive (RoHS)**

This device complies with the requirements of the EU RoHS Directive. Statements of compliance can be obtained by contacting support@yealink.com.

#### **Safety Instructions**

Save these instructions. Read these safety instructions before use!

#### General Requirements

- Before you install and use the device, read the safety instructions carefully and observe the situation during operation.
- During the process of storage, transportation, and operation, please always keep the device dry and clean, avoid collision and crash.
- Please attempt not to dismantle the device by yourself. In case of any discrepancy, please contact the appointed maintenance center for repair.
- Please refer to the relevant laws and statutes while using the device. Legal rights of others should be respected as well.

#### Environmental Requirements

- Place the device at a well-ventilated place. Do not expose the device under direct sunlight.
- Keep the device dry and free of dusts.
- . Do not place the device on or near any inflammable or fire-vulnerable object, such as rubber-made materials.
- Keep the device away from any heat source or bare fire, such as a candle or an electric heater.
- Do not cover ventilation openings, this equipment is not intended to be used on soft support.
- The marking information is located at the exterior of the bottom.

#### Operating Requirements

- Do not let a child operate the device without guidance.
- Do not let a child play with the device or any accessory in case of accidental swallowing.
- Please use the accessories provided or authorized by the manufacturer only.
- The power supply of the device shall meet the requirements of the input voltage of the device. Please use the provided surge protection power socket only.
- Before plugging or unplugging any cable, make sure that your hands are completely dry.
- Do not spill liquid of any kind on the product or use the equipment near water, for example, near a bathtub, washbowl, kitchen sink, wet basement or near a wimming pool.
- During a thunderstorm, stop using the device and disconnect it from the power supply. Unplug the power plug and the Asymmetric Digital Subscriber Line (ADSL) twisted pair (the radio frequency cable) to avoid lightning strike. • If the device is left unused for a rather long time, disconnect it from the power
- supply and unplug the power plug.
- When there is smoke emitted from the device, or some abnormal noise or smell, disconnect the device from the power supply, and unplug the power plug immediately.
- . Contact the specified maintenance center for renair
- Do not insert any object into equipment slots that is not part of the product or auxiliary product.
- Before connecting a cable, connect the grounding cable of the device first. Do not disconnect the grounding cable until you disconnect all other cables.

**A** Cleaning Requirements

• Use a piece of soft, dry and anti-static cloth to clean the device.

#### **Troubleshooting**

- The usage environment is out of operating temperature range.
- 1. Use in the operating temperature range.
- The cable between the unit and the Yealink device is connected incorrectly.
- 1. Connect the cable correctly.
- You cannot connect the cable properly.
- 1. You may have connected a wrong Yealink device. 2. Use the correct power supply.
- Some dust, etc., may be in the port.

1. Clean the port.

Contact your dealer or authorized service facility for any further questions. **FCC CAUTION**

This device complies with part 15 of the FCC Rules. Operation is subject to the following two conditions: (1) This device may not cause harmful interference, and (2) this device must accept any interference received, including interference that may cause<br>undesired operation. Any changes or modifications not expressly approved by the party responsible for compliance could void the user's authority to operate the equipment.

Note: This equipment has been tested and found to comply with the limits for a Class B digital device, pursuant to part 15 of the FCC Rules. These limits are designed to provide reasonable protection against harmful interference in a residential installation. This equipment generates, uses and can radiate radio frequency energy and, if not installed and used in accordance with the instructions, may cause harmful interference to radio communications. However, there is no guarantee that interference will not occur in a particular installation. If this equipment does cause harmful interference to radio or television reception, which can be determined by turning the equipment off and on, the user is encouraged to try to correct the interference by one or more of the following measures:

- —Reorient or relocate the receiving antenna.
- —Increase the separation between the equipment and receiver.

—Connect the equipment into an outlet on a circuit different from that to which the receiver is connected.

- —Consult the dealer or an experienced radio/TV technician for help.
- The equipment complies with FCC radiation exposure limits set forth for an uncontrolled

environment. This transmitter must not be co-located or operating in conjunction with any other antenna or transmitter.

#### **ISED WARNING**

This device complies with Innovation, Science and Economic Development Canada licence-exempt RSS standard(s). Operation is subject to the following two conditions: (1) this device may not cause interference, and (2) this device must accept any interference, including interference that may cause undesired operation of the device.

Le présentappareilestconforme aux CNR d'Industrie Canada applicables aux appareils radio exempts de licence. L'exploitationestautorisée aux deux conditions suivantes : (1) l'appareil ne doit pas produire de brouillage, et (2) l'utilisateur de l'appareildoit accepter tout brouillageradioélectriquesubi, mêmesi le brouillageest susceptible

d'encompromettre le fonctionnement. This Class B digital apparatus complies with Canadian ICES-003. Cetappareilnumérique de la classe B estconformeà la norme NMB-003 du Canada.

Les communications effectuées au moyen de cetappareil ne sont pas nécessairement protégées des indiscrétions.

Déclarationd'exposition aux radiations: Cet équipement est conforme aux limitesd'exposition aux rayonnements ISED Canada établies pour unenvironnement non contrôlé. Cet équipement doit être installé et utilisé avec un minimum de 20cm de distance entre la source de rayonnement et votre corps.

Déclarationd'exposition aux radiations: Cetéquipementestconforme aux limitesd'exposition aux rayonnements ISED Canada établies pour unenvironnement non contrôlé. Cetéquipementdoitêtreinstallé et utilisé avec un minimum de20cm de distance entre la source de rayonnement et votre corps.

The device for operation in the band 5 150-5 350 MHz is only for indoor use to reduce the potential for harmful interference to co-channel mobile satellite systems.

les dispositifs fonctionnant dans la bande 5 150-5 350 MHz sont réservés uniquement pour une utilisation à l'intérieur afin de réduire les risques de brouillage préjudiciable aux systèmes de satellites mobiles utilisant les mêmes canaux.

#### This device meets HAC and CS03 Part V.

''This device meets the applicable Innovation, Science and Economic Development et de .Développement économique Canada spécifications techniques applicables."

#### EU Regulatory Information

Support Frequency Bands and Power: Bluetooth 2.4 GHz < 20 dBm; WLAN 2.4 GHz < 20 dBm; WLAN 5150-5250 MHz < 23 dBm; WLAN 5250-5350 MHz < 20 dBm; WLAN 5470-5725 MHz < 27 dBm; WLAN 5745-5825 MHz <14 dBm;

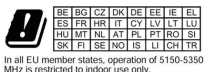

#### **Contact Information**

**YEALINK NETWORK TECHNOLOGY CO. LTD.** No.666 Hu'an Rd,Huli District Xiamen City, Fujian, P.R.C YEALINK (EUROPE) NETWORK TECHNOLOGY B.V. Sir Winston Churchillln 299 k, 2288DC Rijswijk YEALINK (USA) NETWORK TECHNOLOGY CO., LTD. 999 Peachtree Street Suite 2300, Fulton, Atlanta, GA, 30309, USA Made in China

### **Assistance technique**

Consultez Yealink WIKI (http://support.yealink.com/) pour télécharger les derniers micrologiciels, lire la documentation, les questions fréquemment posées, et plus encore. Pour un meilleur service, nous vous conseillons d'utiliser le système de tickets d'assistance de Yealink (http://ticket.yealink.com) pour nous faire part de tous vos problèmes techniques.

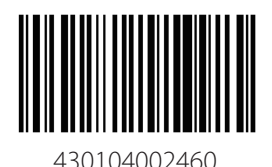

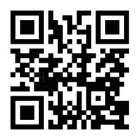

YEALINK(XIAMEN) NETWORK TECHNOLOGY CO.,LTD. Web: www.yealink.com Copyright©2023 YEALINK(XIAMEN) NETWORK TECHNOLOGY CO.,LTD. All rights reserved.